# RSA NetWitness Logs

Event Source Log Configuration Guide

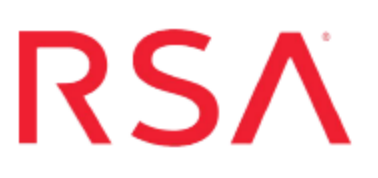

## **Oracle iPlanet Web Server**

**Last Modified: Tuesday, May 09, 2017**

#### **Event Source Product Information:**

**Vendor**: [Oracle](http://www.oracle.com/) **Event Source**: iPlanet Web Server **Versions**: 6.1 and 7 **Supported Platforms**:

- Windows 2003 Server Enterprise Edition
- Solaris 10 64-bit (SPARC)
- Red Hat Enterprise Linux 4

**Additional Downloads**: sftpagent.conf.oracleiplanetweb

#### **RSA Product Information:**

**Supported On**: NetWitness Suite 10.0 and later **Event Source Log Parser**: oracleiplanetweb **Collection Method**: File **Event Source Class.Subclass**: Storage.Content Management System To configure Oracle iPlanet Web Server, you must complete these tasks:

- I. Depending on your version of Oracle iPlanet Web Server, do one of the following:
	- Configure Oracle iPlanet Web Server 7
	- Configure Oracle iPlanet Web Server 6.1
- II. Configure Oracle iPlanet Web Server
- III. Configure RSA NetWitness Suite to retrieve log files

## **Configure Oracle iPlanet Web Server 7**

**Note:** The web interface for Oracle iPlanet Web Server 7.0 displays the name Sun Java System Web Server.

To configure Oracle iPlanet Web Server 7, you must complete these tasks:

- I. Depending on your platform, do one of the following:
	- Set up Oracle iPlanet Web Server 7 on [Windows](#page-1-0), or
	- Set up Oracle [iPlanet](#page-3-0) Web Server 7 on Linux
- <span id="page-1-0"></span>II. [Locate](#page-4-0) Log Files

### **Set up Oracle iPlanet Web Server 7 on Windows**

Complete the following tasks:

- Set up file rotation and log extension for non-administration servers
- Set up file rotation and log extension for administration servers

#### **To set up file rotation and log extension for non-administration servers for Windows 2003 Server Enterprise Edition:**

- 1. Log on to the Oracle iPlanet Web Server console with administrator credentials.
- 2. On the **Configurations** tab, click on the instance for which you want to configure the log.
- 3. From the **Virtual Servers** tab, click the **General** tab.
- 4. On the Log Preferences page, follow these steps to configure **Access Log Preferences**:
	- a. Under **Server Log Preferences**, leave the default settings or configure the settings to meet your needs.
- b. Under **Log Archiving**, configure the settings to meet your needs.
- c. Select only **Log these details**, and ensure that all of the check boxes are selected.
- d. Click **Save**.
- 5. Click **Deployment Pending** > **Deploy** > **Close**.

#### **To set up file rotation and log extension for administration servers for Windows 2003 Server Enterprise Edition:**

- 1. On the home page, click the **Nodes** tab.
- 2. Click the **Administration Server** node.
- 3. Change the "access file location" and "log file location."
- 4. Open the **server.xml** file and follow these steps:
	- a. Edit the access-log node to have the extended log format. For example, add the following:

```
<access-log>
   <file>../logs/acces</file>
   <format>%Ses->client.ip% %Req->vars.auth-user% [%SYSDATE%]
"%Req->reqpb.clf-request%" %Req->srvhdrs.clf-     status%
%Req->srvhdrs.content-length% "%Req->headers.referer%"
"%Req->headers.user-agent%" %Req-     >reqpb.method% %Req-
>reqpb.uri% %Req->reqpb.query% %Req->reqpb.protocol%
%vsid%</format>
</access-log>
```
b. Following the virtual-server node, add event nodes for log rotation. For example, add the following:

```
<event>
    <interval>600</interval>
  <rotate-access-log>true</rotate-access-log>
</event>
<event>
    <interval>600</interval>
  <rotate-log>true</rotate-log>
</event>
```
**Note:** You can adjust the interval category depending on your environment. The default interval is 600 seconds (10 minutes).

<span id="page-3-0"></span>5. Restart the administration server.

#### **Set up Oracle iPlanet Web Server 7 on Linux**

Complete the following tasks:

- Set up file rotation and log extension for non-administration servers
- Set up file rotation and log extension for administration servers

#### **To set up file rotation and log extension for non-administration servers for Solaris 10 64-bit (SPARC) and Red Hat Enterprise Linux 4:**

- 1. From the web console, click **Home**.
- 2. On the **Configurations** tab, click on the instance that you want to configure the log for.
- 3. From the **Virtual Servers** tab, click the **General** tab.
- 4. On the Log Preferences page, follow these steps to configure **Access Log Preferences**:
	- a. Under **Server Log Preferences**, leave the default settings or configure the settings to meet your needs.
	- b. Under **Log Archiving**, configure the settings to meet your needs.
	- c. Select only **Log these details**, and ensure that all of the check boxes are selected.
	- d. Click **Save**.
- 5. Click **Deployment Pending** > **Deploy** > **Close**.

#### **To set up file rotation and log extension for administration servers for Solaris 10 64 bit (SPARC) and Red Hat Enterprise Linux 4:**

- 1. Open the **server.xml** file and follow these steps:
	- a. Edit the access-log node to have the extended log format. For example, add the following:

```
<access-log>
    <file>../logs/acces</file>
```

```
  <format>%Ses->client.ip% - %Req->vars.auth-user%
[%SYSDATE%] "%Req->reqpb.clf-request%" %Req->srvhdrs.clf-
      status% %Req->srvhdrs.content-length% %Req-
>headers.referer% %Req->headers.user-agent% %Req-
>reqpb.method%     %Req->reqpb.uri% %Req->reqpb.query% %Req-
>reqpb.protocol% %vsid% </format>
</access-log>
```
b. Following the virtual-server node, add event nodes for log rotation. For example, add the following:

```
<event>
<interval>240</interval>
 <rotate-access-log>true</rotate-access-log>
</event>
<event>
    <interval>240</interval>
 <rotate-log>true</rotate-log>
</event>
```
<span id="page-4-0"></span>2. Restart the administration server.

#### **Locate Log Files**

#### **To locate the log files:**

- 1. Locate the iPlanet installation folder, and pick the server instances from which you want to collect logs.
- 2. Click the "logs" folder.

## **Configure Oracle iPlanet Web Server 6.1**

To configure Oracle iPlanet Web Server 6.1 for Windows 2003 Server Enterprise Edition, you must complete these tasks:

- I. Set up file rotation and log extension for non-administration servers
- II. Set up file rotation and log extension for administration servers

**Note:** The web interface for Oracle iPlanet Web Server 6.1 displays the name Sun ONE Web Server 6.1.

## **Set Up File Rotation and Log Extension for Non-Administration Servers**

#### **To set up file rotation and log extension for non-administration servers:**

- 1. Log on to the Oracle iPlanet Web Server console with administrator credentials.
- 2. On the **Servers** tab, click **Manage Servers**.
- 3. Select a server, and click **Manage**.
- 4. On the **Logs** tab, click **Access Log Preferences**.
- 5. Select the "only log" format, and select all of the check boxes.
- 6. Click **OK** > **Apply**.
- 7. Click **Error Log Preferences**, and ensure the settings are as follows:

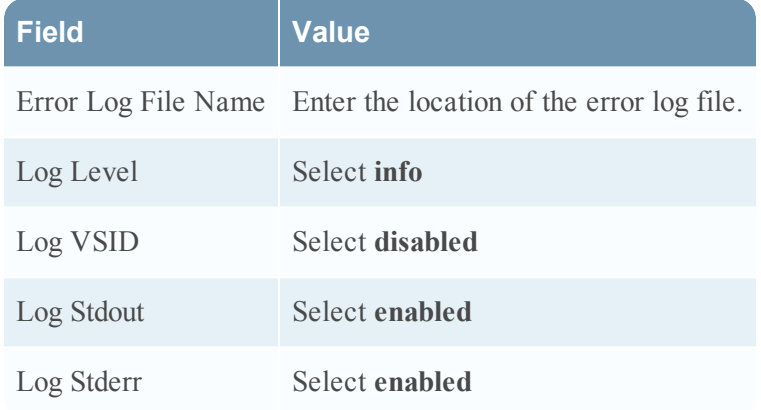

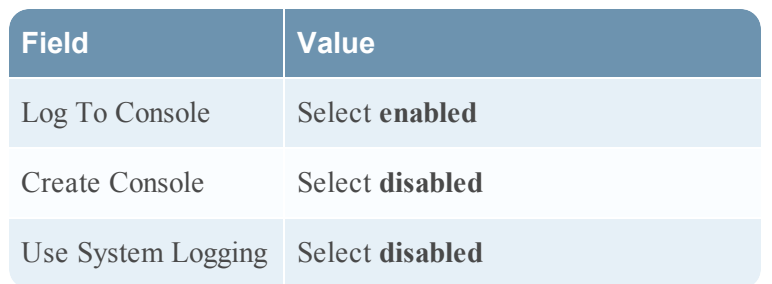

8. Click **Archive Log** and set up the log rotation policy to meet your needs.

## **Set Up File Rotation and Log Extension for Administration Servers**

#### **To set up file rotation and log extension for administration servers:**

- 1. Click **Administration Server**.
- 2. On the **Preferences** tab, click **Access Logging Options**.
- 3. Select the "only log" format, and select all of the checkboxes.
- 4. Click **OK** > **Apply**.
- 5. Click **Error Logging Options** and ensure the settings are as follows:

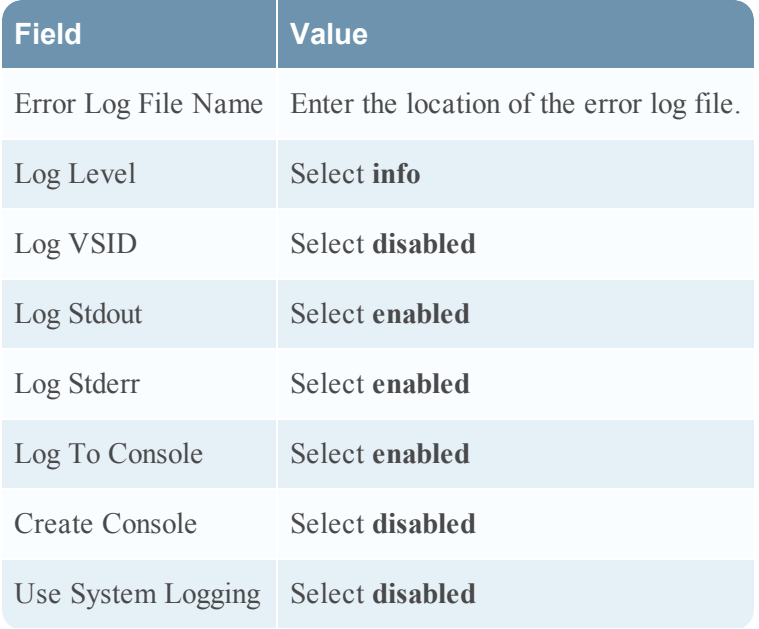

6. To set up log rotation, open the **magnus.conf** file, and add the following line:

```
init fn="flex-rotate-init" rotate-start="hhmm" rotate-
interval="mm"
```
where:

- *hhmm* is the rotation start time in twenty-four hour format, for example, 2130, and
- *mm* is the rotation interval in minutes
- 7. Stop and start the server by running the following .bat files in admserv:

```
C:\Sun\WebServer6.1\https-admserv\stopsvr.bat
```

```
C:\Sun\WebServer6.1\https-admserv\startsvr.bat
```
## **Configure NetWitness Suite for File Collection**

You must complete these tasks to configure RSA NetWitness Suite for File Collection.

- I. Set up the SFTP Agent
- II. Configure the Log Collector for File Collection

#### **Set Up the SFTP Agent**

To set up the SFTP Agent Collector, download the appropriate PDF from RSA Link:

- To set up the SFTP agent on Windows, see Install and [Update](https://community.rsa.com/docs/DOC-53125) SFTP Agent
- To set up the SFTP agent on Linux, see [Configure](https://community.rsa.com/docs/DOC-53124) SA SFTP Agent shell script

The **sftpagent.conf.oracleiplanetweb** contains information on setting up the SFTP Agent for Oracle iPlanet. You can download the file from RSA Link here: [https://community.rsa.com/docs/DOC-58032.](https://community.rsa.com/docs/DOC-58032)

#### **Configure the Log Collector for File Collection**

Perform the following steps to configure the Log Collector for File collection.

#### **To configure the Log Collector for file collection:**

- 1. In the **NetWitness** menu, select **Administration** > **Services**.
- 2. In the Services grid, select a Log Collector, and from the Actions menu, choose **View** > **Config** > **Event Sources**.
- 3. Select **File/Config** from the drop-down menu.

The Event Categories panel displays the File event sources that are configured, if any.

4. In the Event Categories panel toolbar, click **+**.

The Available Event Source Types dialog is displayed.

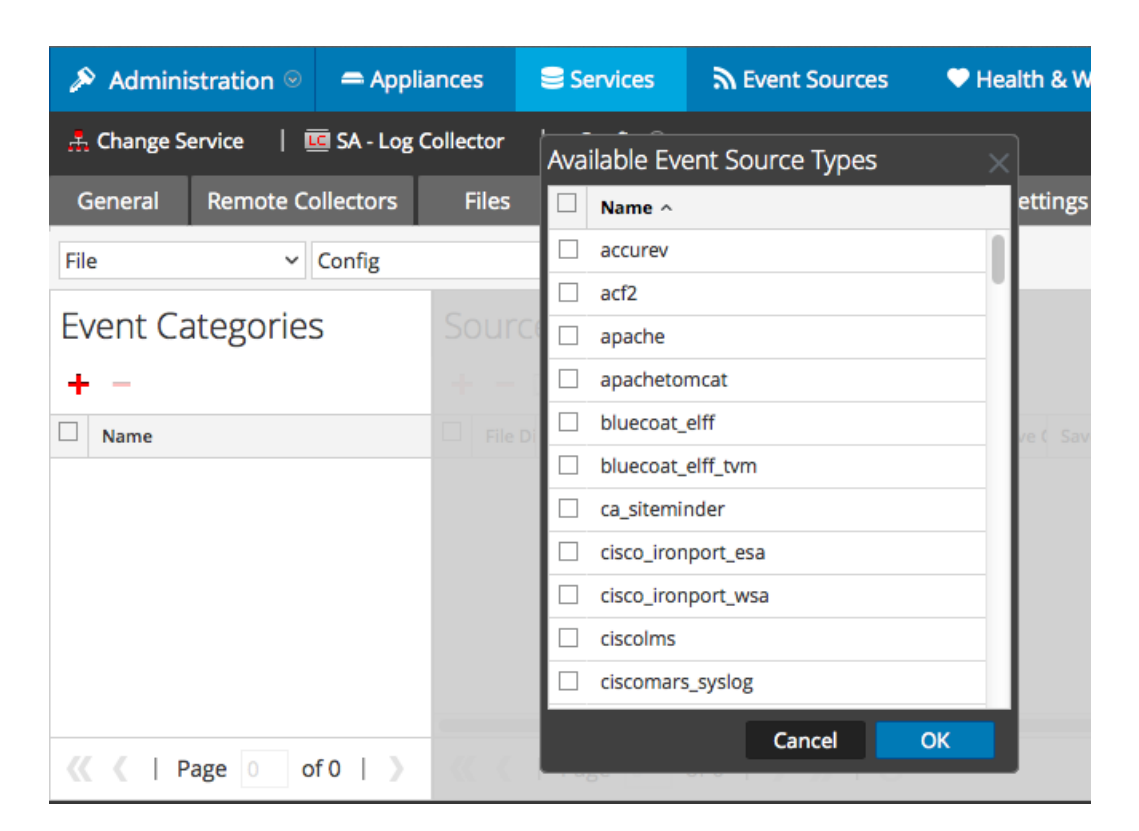

5. Select the correct type from the list, and click **OK**.

Select **oracleiplanetweb** from the **Available Event Source Types** dialog.

The newly added event source type is displayed in the Event Categories panel.

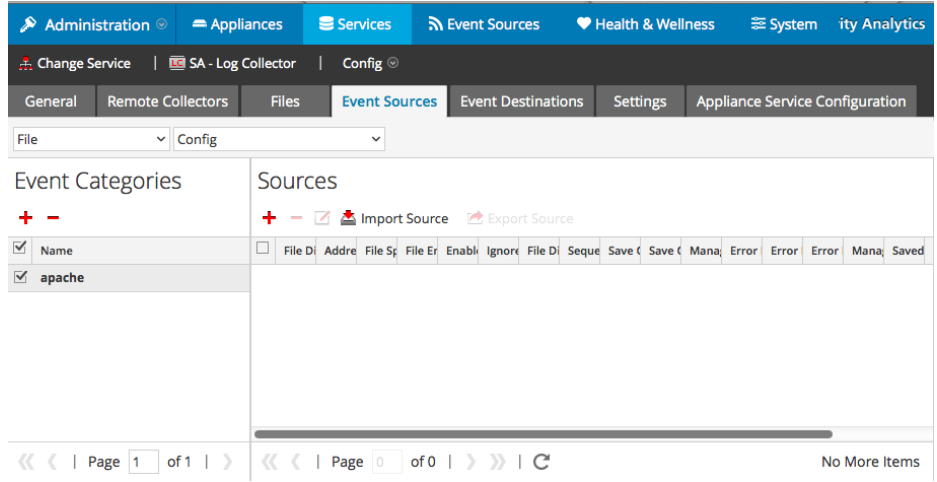

6. Select the new type in the Event Categories panel and  $click + in$  the Sources panel toolbar.

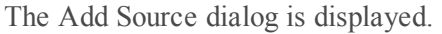

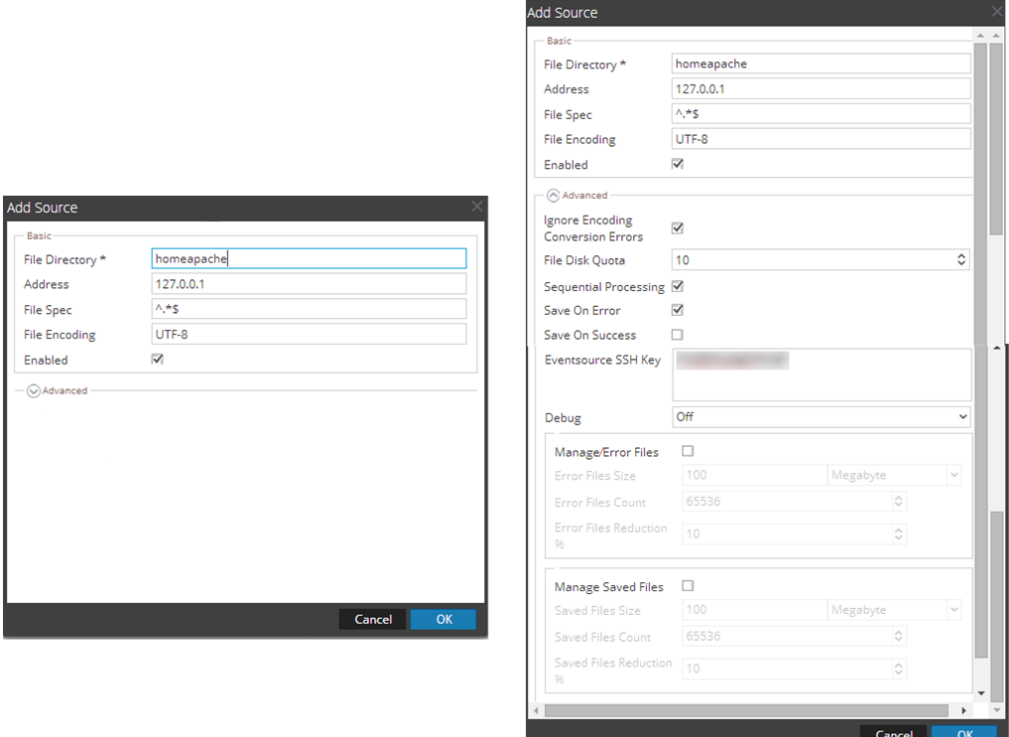

- 7. Add a File Directory name, modify any other parameters that require changes, and click **OK**.
- 8. Stop and Restart File Collection. After you add a new event source that uses file collection, you must stop and restart the NetWitness File Collection service. This is necessary to add the key to the new event source.

Copyright © 2017 EMC Corporation. All Rights Reserved.

#### **Trademarks**

RSA, the RSA Logo and EMC are either registered trademarks or trademarks of EMC Corporation in the United States and/or other countries. All other trademarks used herein are the property of their respective owners.